## Management Functions

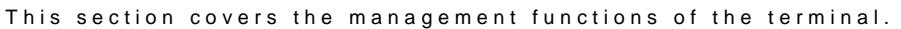

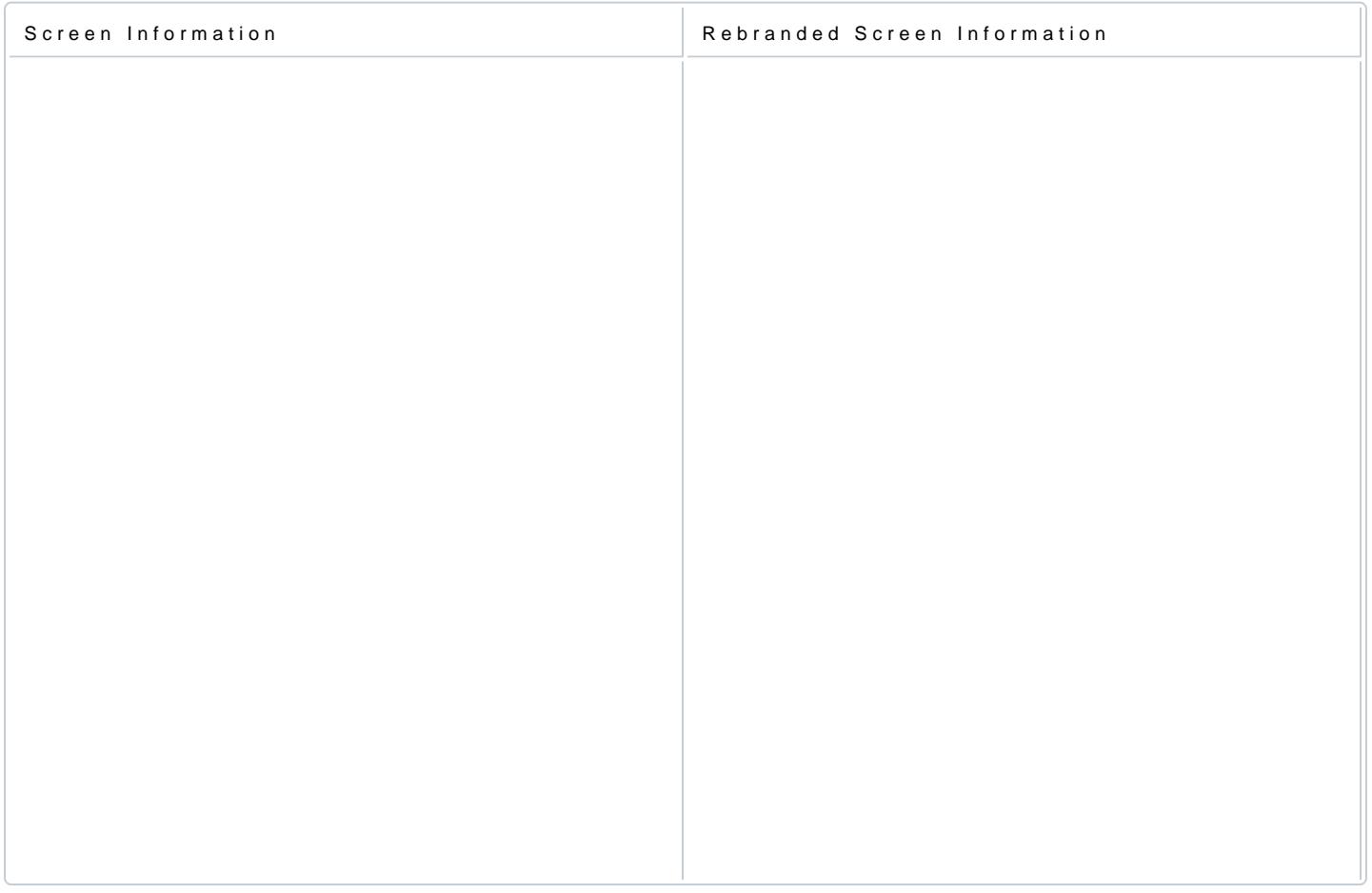

# About

The application version, build number, a profile is displayed. The terminal operating system version and te displayed.

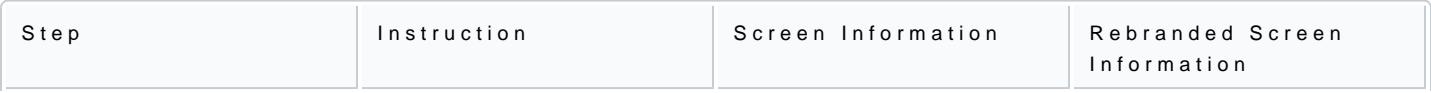

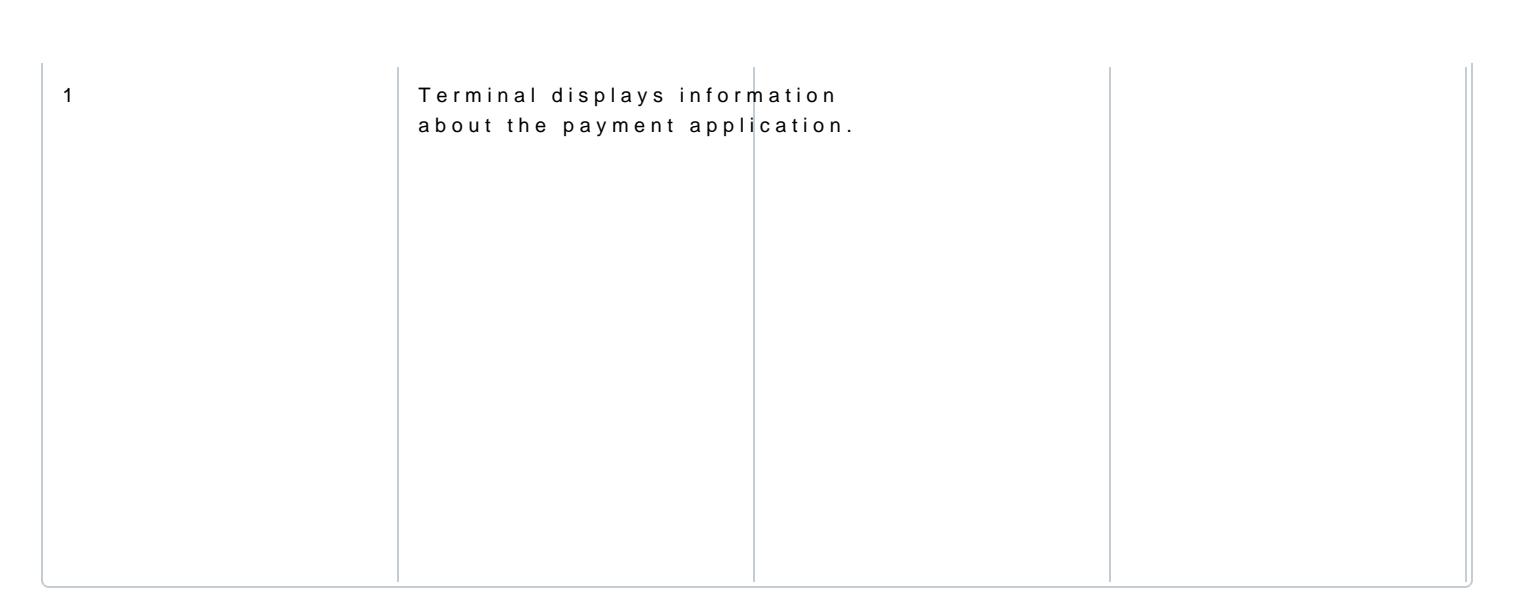

# Settings

#### Communications

The Communication Control Panel (CCP) allows the user to access the following functions:

- Set /change the network configuration parameters
- Run simple network diagnostics
- Report the network status

The most important information is on the main screen:

- The type of communication (Ethernet, GPRS, Wi-Fi, Bluetooth)
- The current connection status (connected/not connected)
- The base CCP menu (Status, Configuration, Diagnostic)

For more information, Sreetfteing connection

#### Set Language

The Set Language screen allows the user to select the required language.

![](_page_1_Picture_96.jpeg)

[https://verifone.cloud/docs/in-person-payments/global-payment-applica](https://verifone.cloud/docs/in-person-payments/global-payment-application-gpa/gpa-intercard-user-guide/management)tion[guide/manage](https://verifone.cloud/docs/in-person-payments/global-payment-application-gpa/gpa-intercard-user-guide/management)ment Updated: 27-Oct-2023

![](_page_2_Picture_74.jpeg)

#### CP Manual Launch

Use this option to launch a Commerce Plugin. If Commerce Plugins are configured, a list of applications wi

#### Training Mode

Training Mode is a facility that enables the user to interact with the application for demo and training purp

Once the application enters Training Mode, the User should be able to access all menus and perform all t was in normal processing mode.

![](_page_2_Picture_75.jpeg)

![](_page_3_Picture_84.jpeg)

### Call TMS (Terminal Management System)

Selecting this option downloads any available updates from the TMS. The terminal will display No Updates download.

![](_page_3_Picture_85.jpeg)

[https://verifone.cloud/docs/in-person-payments/global-payment-applica](https://verifone.cloud/docs/in-person-payments/global-payment-application-gpa/gpa-intercard-user-guide/management)tion[guide/manage](https://verifone.cloud/docs/in-person-payments/global-payment-application-gpa/gpa-intercard-user-guide/management)ment Updated: 27-Oct-2023

![](_page_4_Picture_31.jpeg)

![](_page_5_Picture_73.jpeg)

#### Change Password

The terminal is programmed with an Admin password which is required for refunds, void transactions, and s This password is a security measure to ensure only authorized personnel can access this functionality on t

The system supports 3 password roles:

- Admin typically the User, store owner, or the store supervisor
- Manager
- Cashier

![](_page_6_Picture_43.jpeg)

![](_page_7_Picture_49.jpeg)

![](_page_8_Picture_70.jpeg)

# Diagnostics

#### EMV Debug Report

The EMV Debug Report is a feature, which allows the user to print EMV data which may be asked for by the requesting assistance.

![](_page_8_Picture_71.jpeg)

![](_page_9_Picture_34.jpeg)